## **Reset Your Password via Email**

*Note: You can only do this if you have previously set a verified password reset email address.*

1. On the login page, click **Forgot Password**.

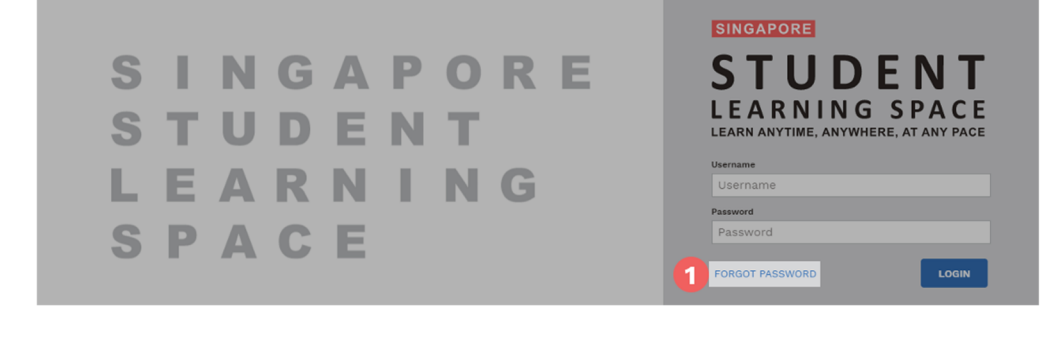

- 2. Enter your username.
- 3. Click **Submit**.

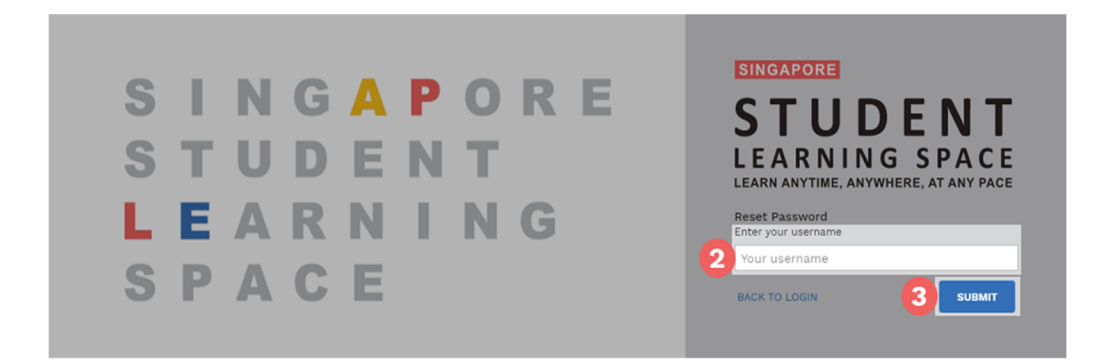

- 4. Select **Send a password reset link to your email**.
- 5. Click **Submit**.

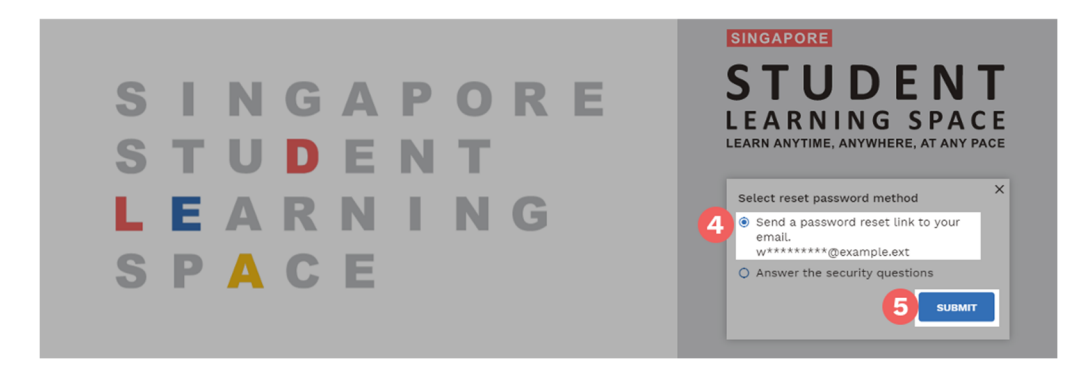

- 6. An email with the password reset link will be sent to your email address.
- 7. Click the reset password link in the email.
	- o The link is valid for 20 minutes.
- o If the link has expired, you can request another by repeating the steps above.
- 8. On the **Reset Password** page, enter a new password.
	- o You will need to enter the new password twice to confirm that you have entered it correctly.
- 9. Click **Submit**.

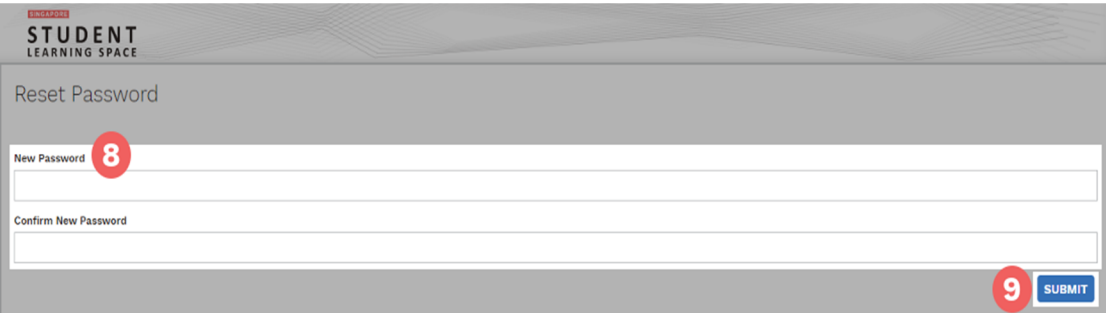